■2-16-3 当月の全作業の完了後に月次更新を行う

当月の全ての作業が完了した後に、月次の更新を行い翌月の環境に変えます。 月次更新は毎月1日から月末までを1ケ月とみなし、更新して月を変える業務です。月次更新を行うことで、当月の請 求データ・売掛データ・買掛データ・在庫データが確定されます。

## 【ポイント】

月次更新を行うことで、当月のデータは確定されます。そのため月次更新後はその月の売上計上や内容修正を行うこ とは出来ません。

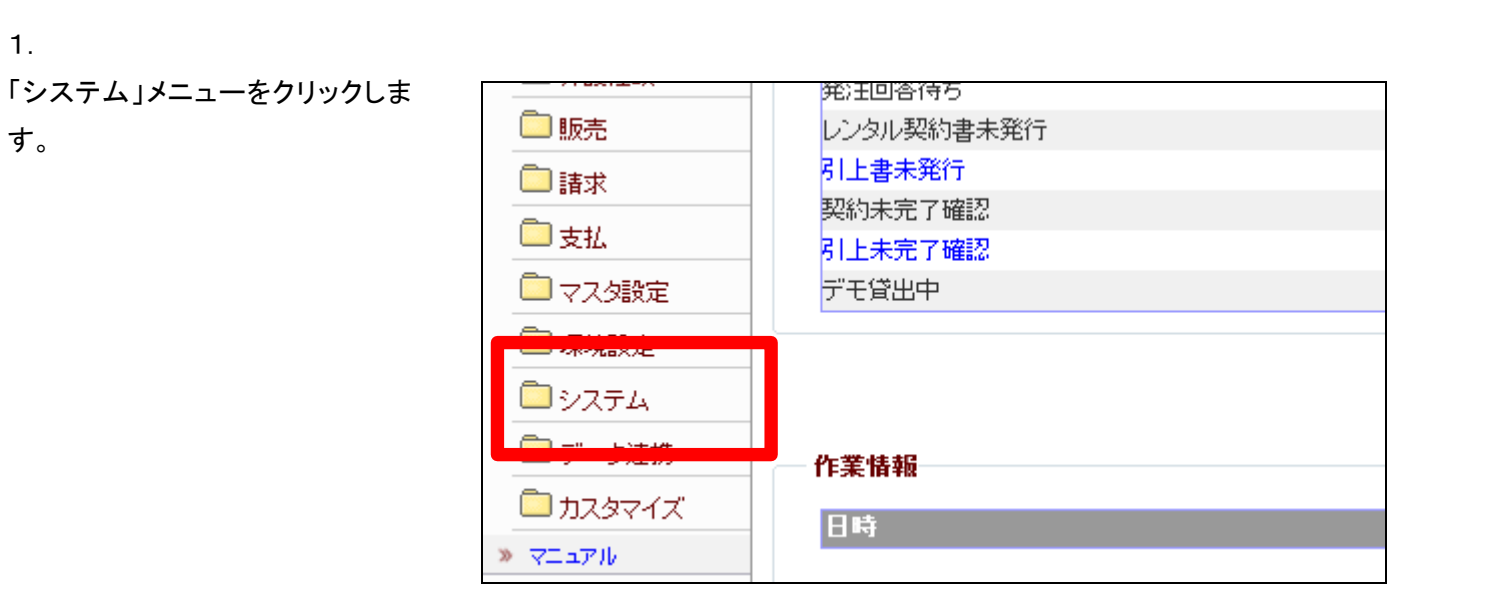

2.

メニューが展開されますので、「月 次更新」メニューを選択します。

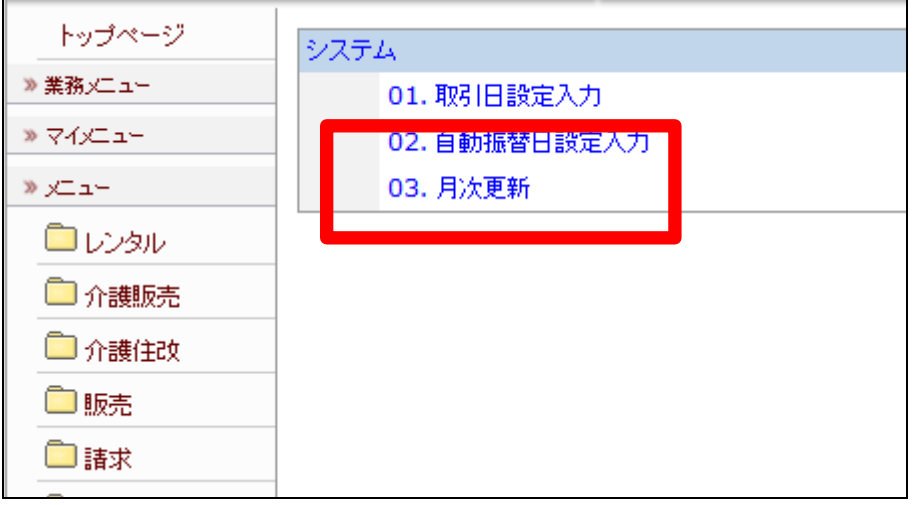

月次更新画面が表示されます。

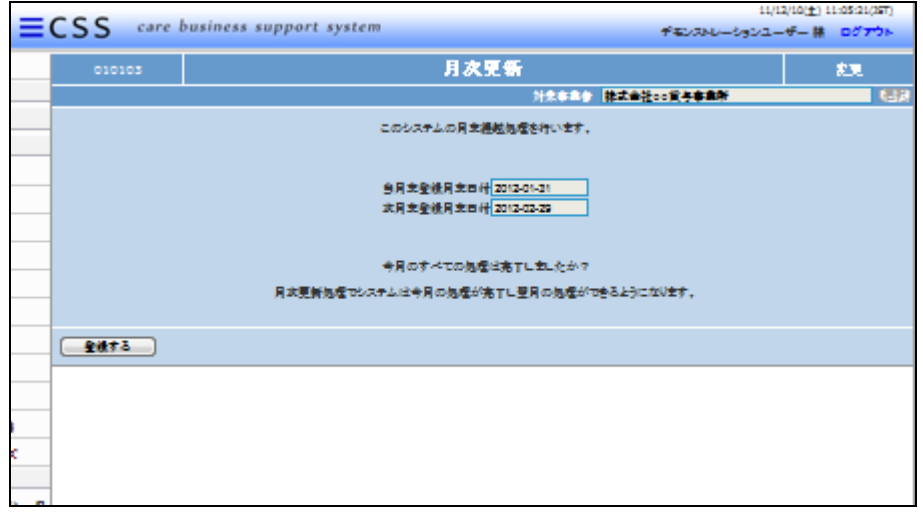

4.

更新月の確認を行います。

当月末登録月日日付:処理を行う 月(当月)の月末日付が表示され ます。

次月末登録月日日付:処理を行う 月(当月)の翌月末日付が表示さ れます。

5.

「登録する」をクリックします。

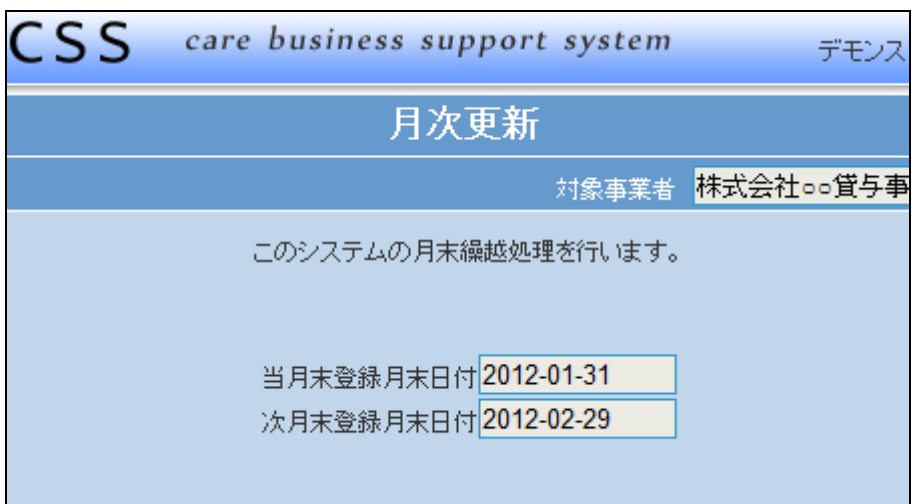

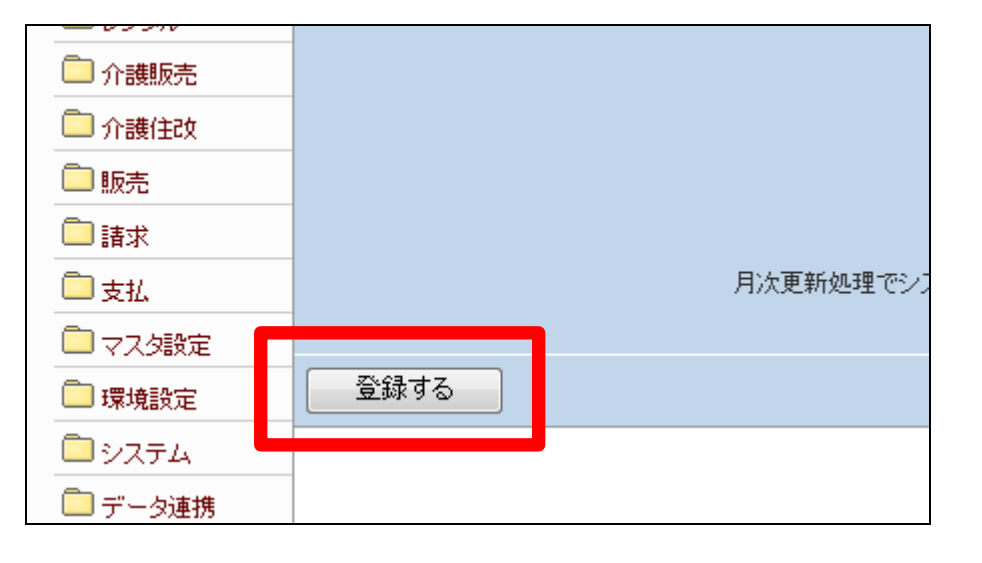

当月の更新が完了しました。

月次更新後に、以下の作業も合わ せて行います。

「取引日設定入力」メニュー

7. 「システム」メニューをクリックしま す。

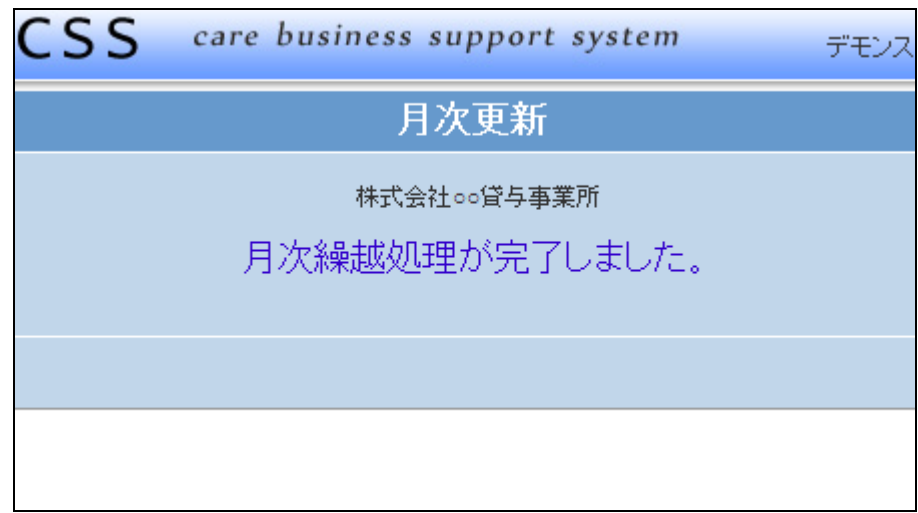

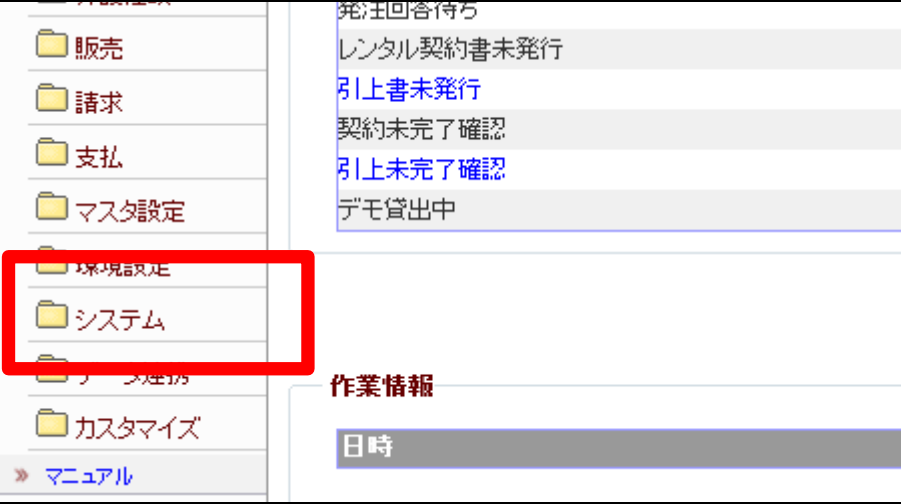

8.

メニューが展開されますので、「取 引日設定入力」メニューを選択しま す。

【ポイント】

取引日とはシステム上で管理され ている日付です。登録されている 日付が受付入カメニューや入金入 力メニューで初期値として表示さ れる日付となります。

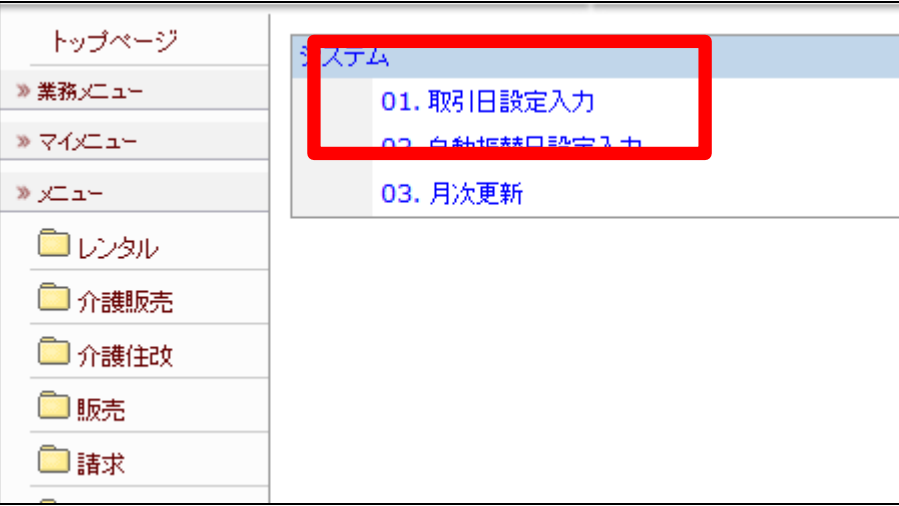

取引日に設定されている日付が反 映されている画面です

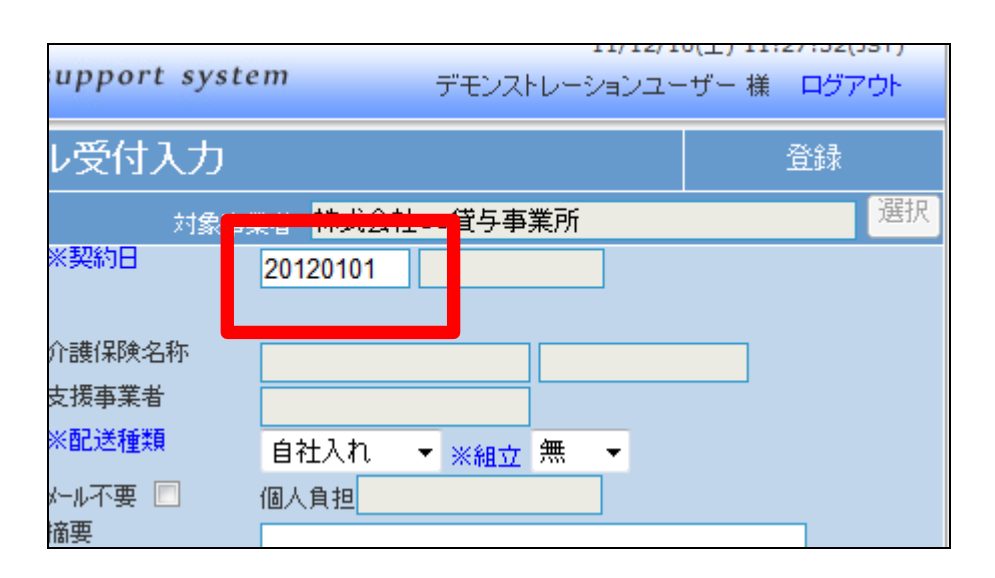

10.

取引日設定入力画面が表示され ます。

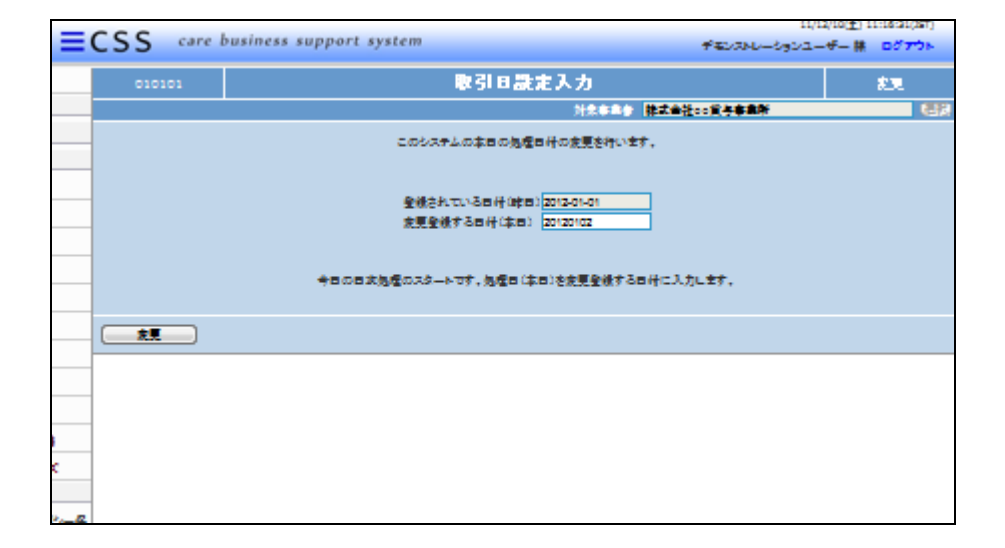

11.

取引日(システム上の日付)の変 更を行います。

登録されている日付:現在のシス テム上の日付

変更登録する日付:変更しようとす る日付

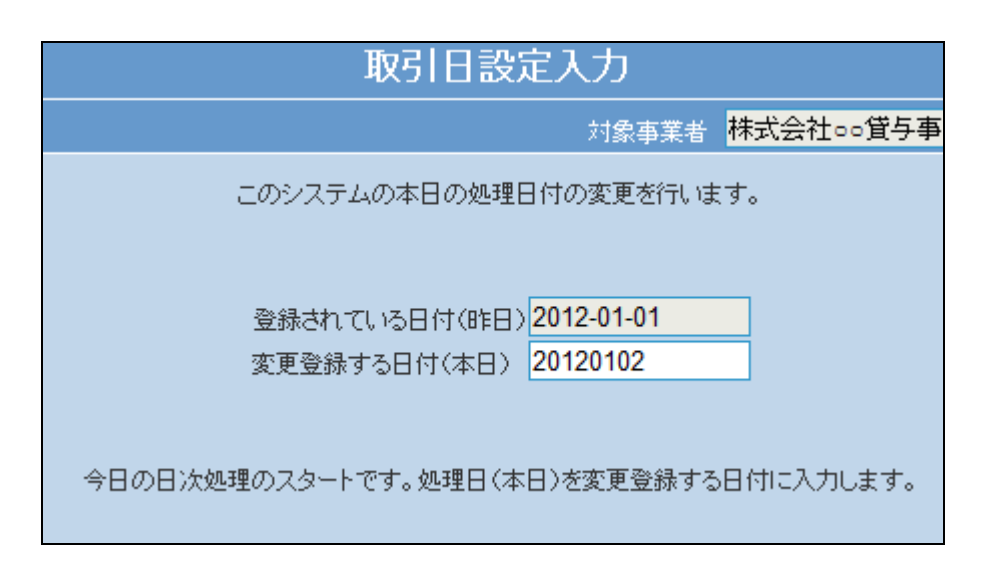

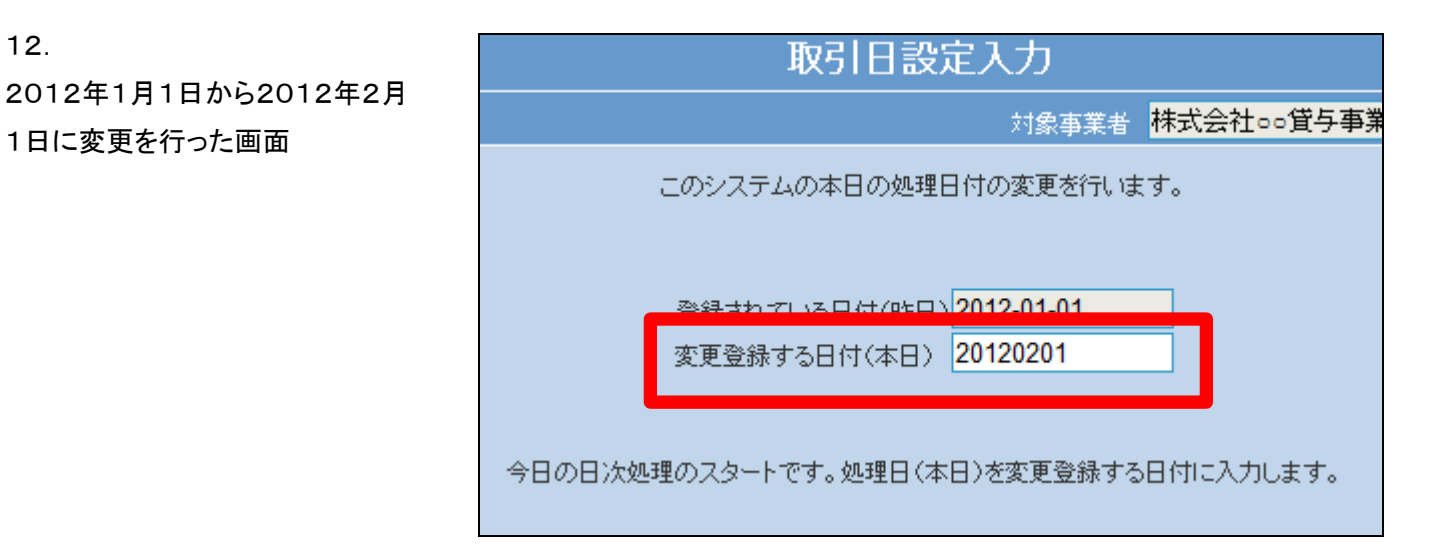

12.

1日に変更を行った画面

内容を確認して「変更」をクリックし ます。

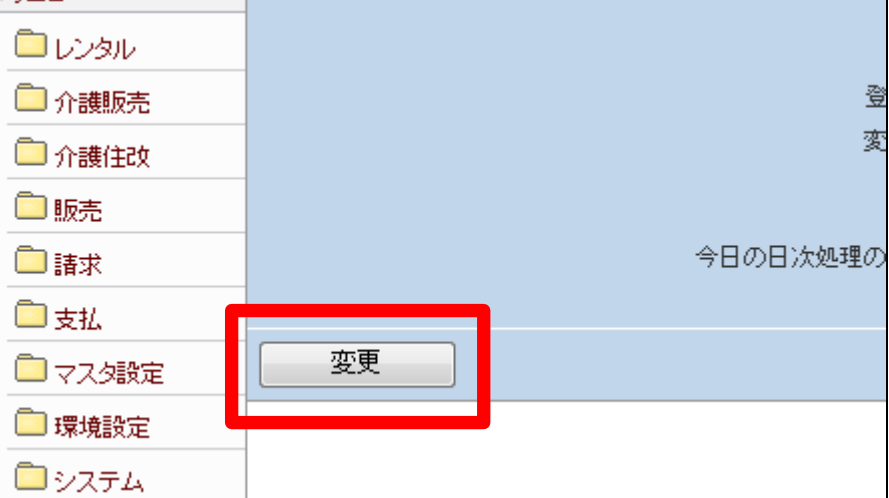

14.

取引日の変更が完了しました。

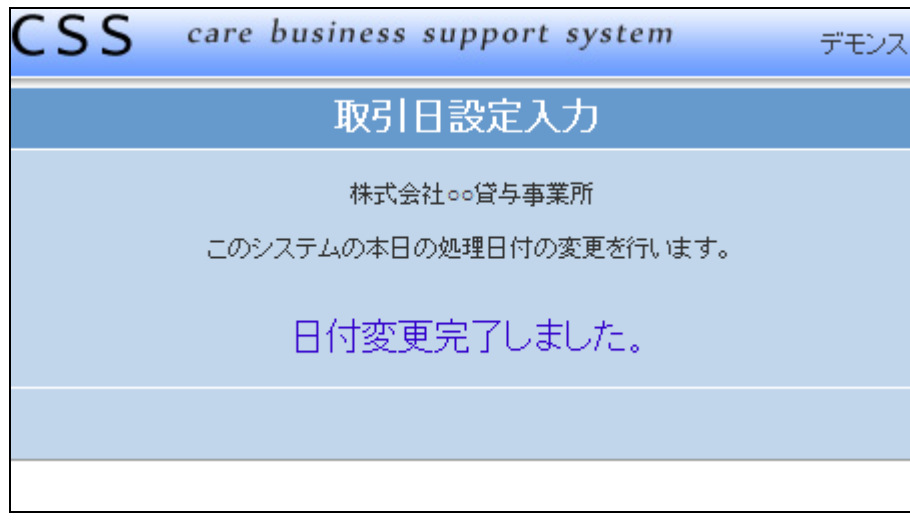

設定後は項目9がこのように変わ ります。

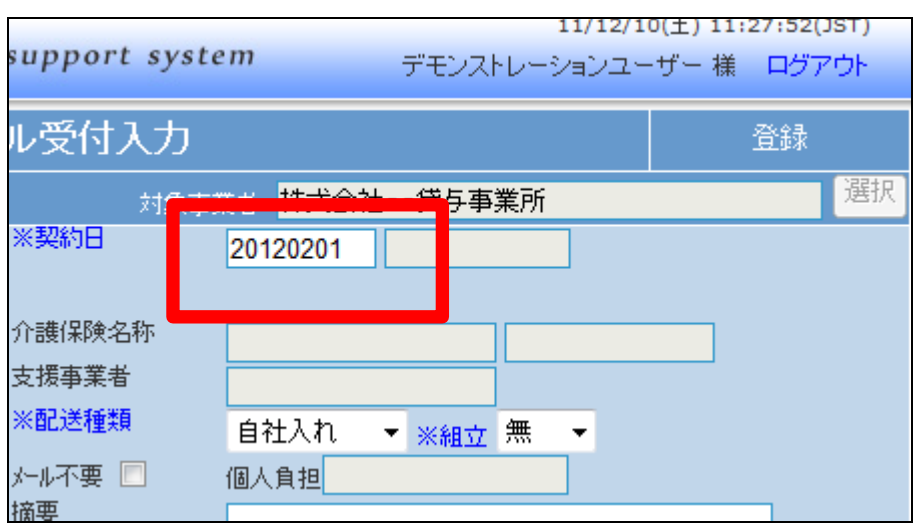